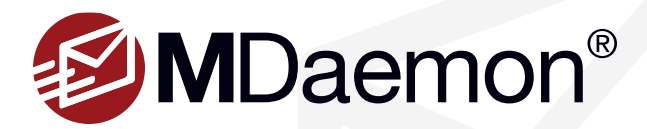

# **How to Split Domain Users Between MDaemon & Microsoft 365**

This guide explains how to configure MDaemon and Microsoft 365 to use the same domain in a hybrid environment.

#### Overview: MDaemon / Microsoft 365 Hybrid Setup

The process of configuring MDaemon and Microsoft 365 to share a domain in a hybrid environment involes steps in each of the following three areas (discussed in detail throughout this guide).

#### 1. **Microsoft 365 Configuration**

- Configure Microsoft 365 to send mail for unknown local users to MDaemon.
- Configure Microsoft 365 to send outbound mail to MDaemon.

#### 2. **MDaemon Configuration**

- Create accounts for all domain users in MDaemon.
- Configure accounts for users who retrieve their email from Microsoft 365 to forward mail to Microsoft 365.
- Configure MDaemon to use the local address in the SMTP envelope when forwarding mail.
- Configure IP Shielding for Microsoft 365 IP addresses & exempt authenticated sessions from IP Shielding restrictions.

#### 3. **DNS Configuration**

- Configure MX records to point to the MDaemon server.
- Update SPF & PTR records.

# **Splitting Users Between MDaemon & Microsoft 365**

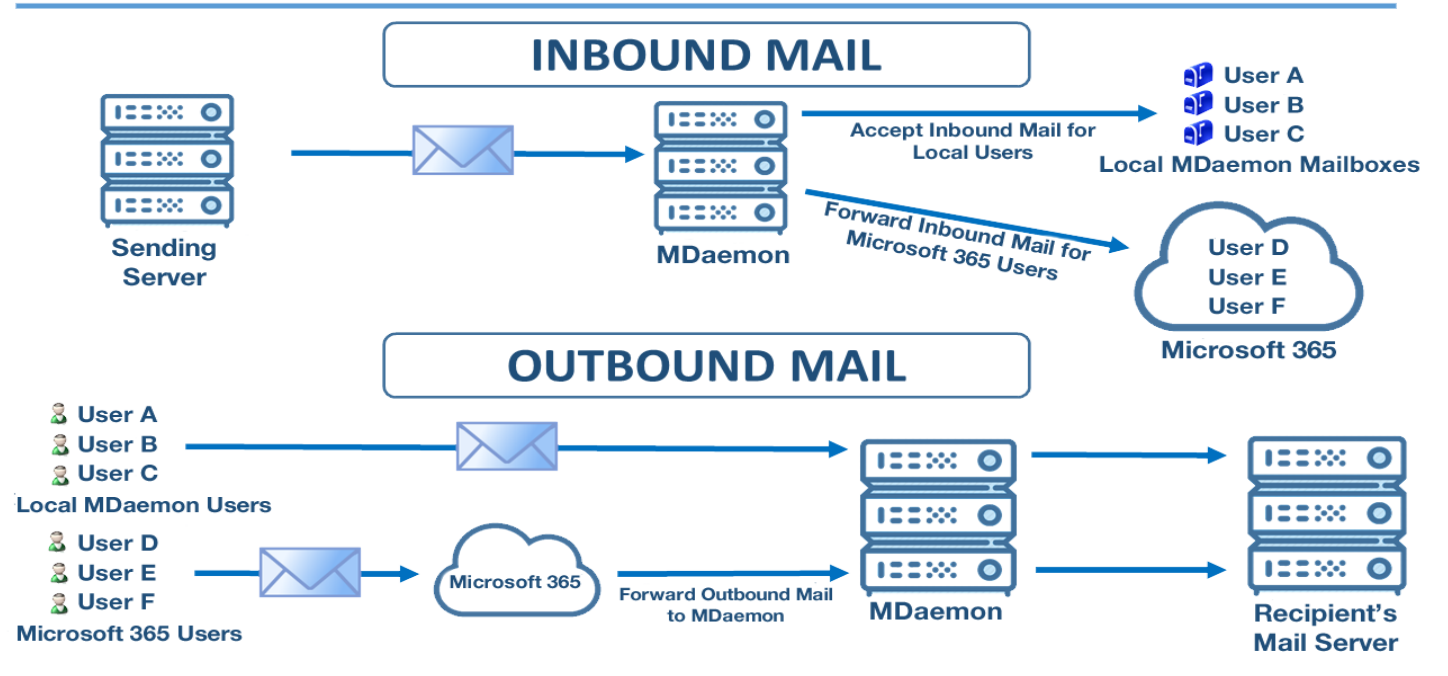

# **Microsoft 365 Configuration**

# **Configure Microsoft 365 to send mail for unknown local users to MDaemon**

- 1. Sign into the Microsoft 365 Administrator account
- 2. Go to **Admin Centers | Exchange**
- 3. Go to **Mail Flow | Accepted Domains**
- 4. Double-click the domain you want to modify
- 5. Select the **Internal Relay** radio button, and then click on **Save** [Figure 2-1]
- 6. Go to **Connectors** and click the "**+**" button
- 7. In the **From** drop-down menu, select **Office 365**
- 8. In the **To** drop-down menu, select your organization's email server
- 9. Click **Next**
- 10. Enter a **Name** and a **Description**, and then click **Next** [Figure 2-2]
- 11. Select **Only when email messages are sent to these domains**
- 12. Click the "**+**" button
- 13. Enter your domain name. [Figure 2-3]
- 14. Click **Next**
- 15. Click the "**+**" button
- 16. Enter the **fully-qualified domain name** (FQDN) of your MDaemon email server (ie. mail.example.com) & click **OK**. [Figure 2-4]
- 17. Click **Next**
- 18. The next screen allows you to configure how SSL/TLS is used to connect to your mail server. We recommend you just click **Next**, but you can adjust these settings to work best in your environment.
- 19. Click **Next** on the **Confirm your settings** screen
- 20. Click the "**+**" button on the **Validate this connector** screen
- 21. Enter an email address to validate the connection, and then click **OK**
- 22. Click **Validate**
- 23. Click **Close**
- 24. Click **Save**

### **Configure Microsoft 365 to send outbound email to MDaemon**

- 1. Sign into the Microsoft 365 Administrator account
- 2. Go to **Admin Centers | Exchange**
- 3. Go to **Mail Flow | Connectors**
- 4. Click the "**+**" button. If you are taken to the **Select your mail flow scenario** screen, then select **Office 365** in the **From** drop-down menu, and Y**our organization's email server** in the **To** drop-down menu, and then click **Next**.

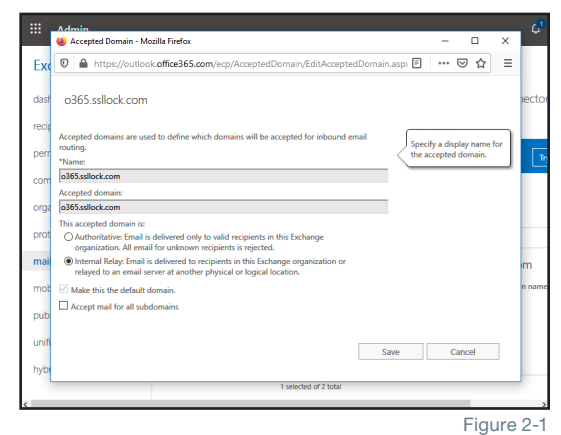

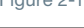

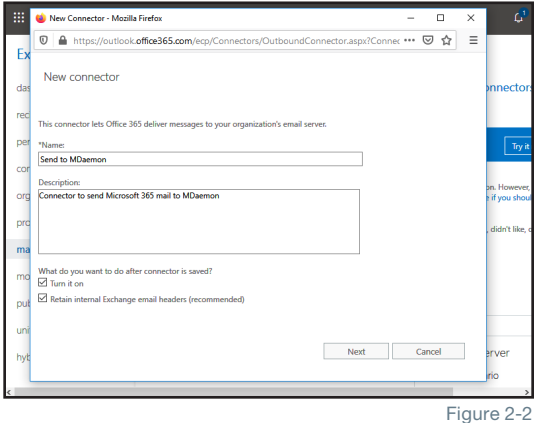

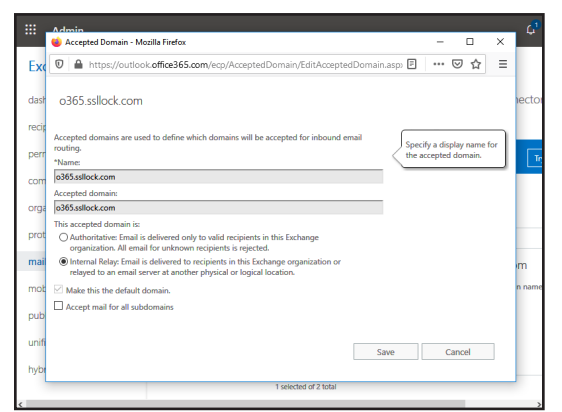

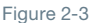

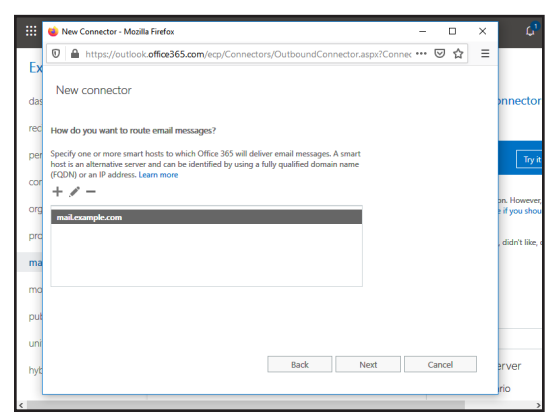

## **MDaemon & Microsoft 365 Hybrid Setup** | MDaemon Messaging Server | How-To Quick-Start Guide Page 3

- 5. Enter a name and description, then click **Next** [Figure 3-1]
- 6. Select **only when email messages are set to these domains**
- 7. Click the "**+**" button
- 8. Enter "**\***" and click **OK** [Figure 3-2]
- 9. Click **Next**
- 10. Click the "**+**" button on the **How do you want to route email messages** screen
- 11. Enter the fully-qualified domain name (FQDN) of your MDaemon server, and then click **Save**
- 12. Click **Next**
- 13. We recommend using TLS with the default settings, however these settings can be configured to suit your specific business environment.
- 14. Click **Next**
- 15. Verify that the information displayed is correct, and then click **Next**
- 16. Click "**+**" and enter an address to validate the connector, and then click **OK**
- 17. Click **Validate** [Figure 3-3]
- 18. Click **Close**
- 19. Click **Save**

# **MDaemon Configuration**

Accounts for both MDaemon and Microsoft 365 must be added in MDaemon, and Microsoft 365 accounts that are added in MDaemon must be configured to forward all mail to Microsoft 365.

For example, consider the following setup:

- Some accounts under the domain example.com are hosted in MDaemon and some are hosted in Microsoft 365
- User1@example.com retrieves their email from MDaemon
- User2@example.com retrieves their email from Microsoft 365

MDaemon should have accounts for both user1@example.com and user2@example.com. The MDaemon account for User2@example.com must be configured to forward all mail to Microsoft 365 (example-com.mail.protection.outlook.com).

#### **Create accounts for all domain users in MDaemon**

This includes all MDaemon accounts as well as all Microsoft 365 accounts. [Figure 3-4]

### **Configure all MDaemon accounts that retrieve email from Microsoft 365 to forward mail to Microsoft 365**

- 1. In MDaemon Remote Administration, go to **Main | Account Manager**
- 2. Select the **user2** account and click **Edit**
- 3. Click on **Forwarding**

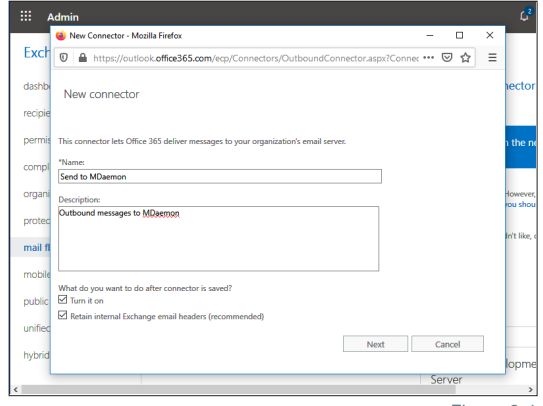

Figure 3-1

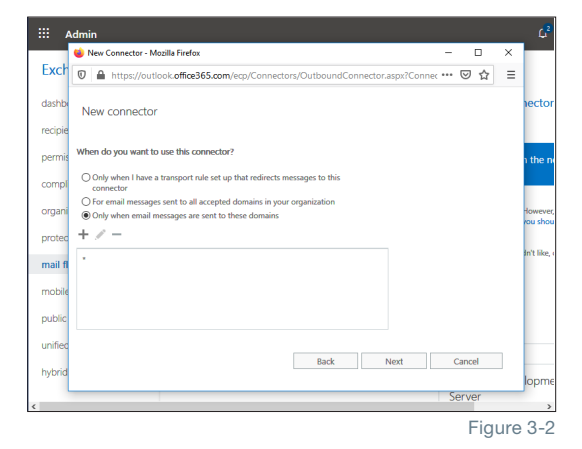

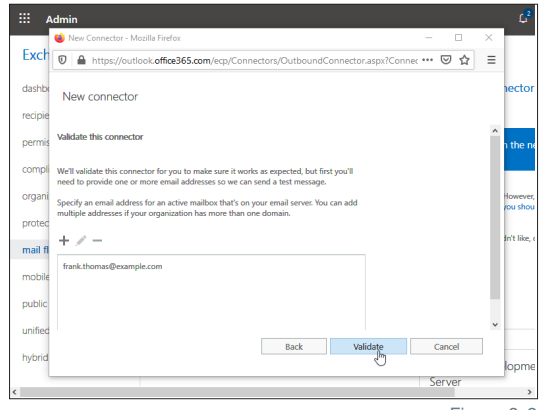

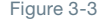

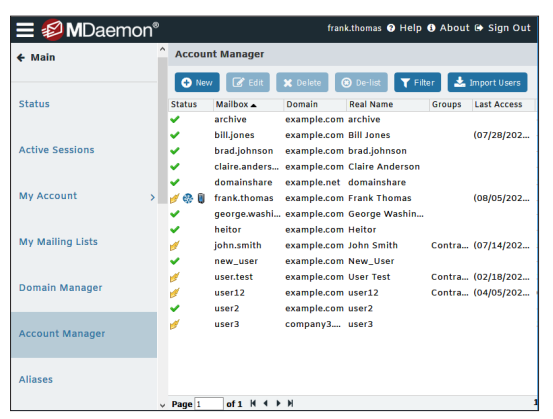

MDaemon Technologies

Figure 3-4

www.mdaemon.com

## **MDaemon & Microsoft 365 Hybrid Setup** | MDaemon Messaging Server | How-To Quick-Start Guide Page 4

- 4. Check the **Enable mail forwarding** box
- 5. Enter the forwarding address as **user2@example.com**
- 6. In the **Domain, [Host], or IP** field, enter the Microsoft 365 host name for your domain (ie. example-com.mail.protection.outlook.com).
- 7. Uncheck the box to retain a local copy of forwarded mail.
- 8. Click **OK** [Figure4-1]

## **Configure MDaemon to use the local address in the SMTP envelope when forwarding mail**

- 1. In MDaemon Remote Administration, go to **Security | Sender Authentication,** and click on **SPF Verification**
- 2. Under the **SPF Settings** section, check the box **use local address in SMTP envelope when forwarding messages**
- 3. Click **OK**. [Figure 4-2]

### **Configure IP Shield settings for Microsoft 365 IP addresses & exempt authenticated sessions**

- 1. In MDaemon Remote Administration, go to **Security | Sender Authentication | IP Shield**
- 2. Check the box to **Enable IP shield**
- 3. Check the box **Do not apply IP Shield to Authenticated sessions**
- 4. Add Domain IP pairs for all of the IP address ranges used by Microsoft 365. [Figure 4-3]

**Note:** You can find these by looking up the DNS TXT records for domains included in your spf record for Microsoft 365. In the following example, the domains are spf.protection.outlook.com and spfd.protection.outlook.com.

#### spf.protection.outlook.com text =

 "v=spf1 ip4:40.92.0.0/15 ip4:40.107.0.0/16 ip4:52.100.0.0/14 ip4:104.47.0.0/17 ip6:2a01:111:f400::/48 ip6:2a01:111:f403::/48 include:spfd. protection.outlook.com -all"

# **DNS Configuration**

Your DNS records will need to be updated to properly route mail for your domain.

- Configure your MX records to point to the MDaemon server.
- Configure SPF records to allow both the MDaemon and Microsoft 365 servers to send mail on behalf of the domain.
- Configure PTR records to allow reverse-DNS lookups.

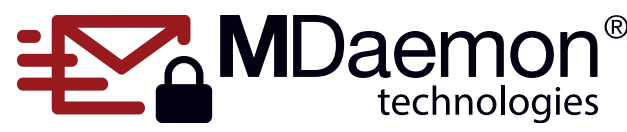

© 1996 - 2021 MDaemon Technologies, Ltd.

MDaemon, RelayFax, and SecurityGateway are trademarks of MDaemon Technologies, Ltd. All trademarks are property of their respective owners. 1.6.2021

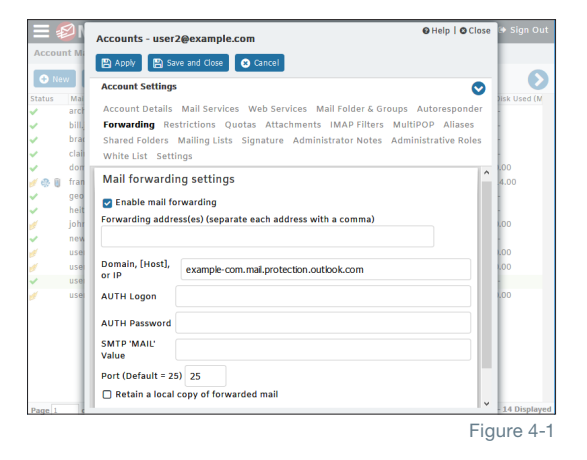

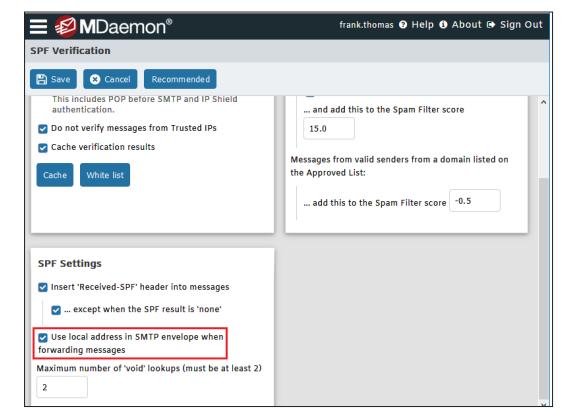

Figure 4-2

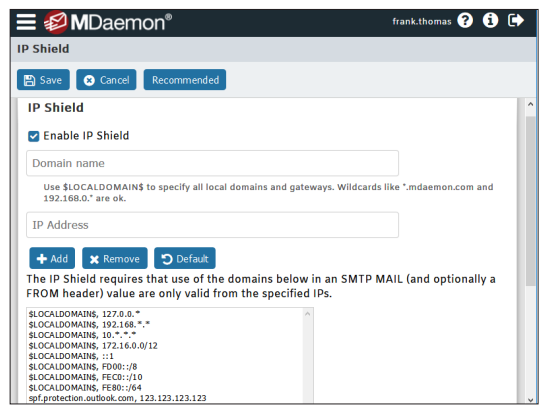

Figure 4-3

MDaemon Technologies